## **Teilnahme an einer Abstimmung mit Verein-Online**

Die Abstimmungen führen wir über unser Web-Portal "**Verein-Online**" durch. Dort musst Du Dich zuerst mit Deinen Zugangsdaten anmelden unter www.wjdsenatoren.de. Das ist die selbe Seite mit der wir die Mitgliederdaten verwalten.

Klicke dort rechts oben auf den Button "Login" zur Anmeldung.

Solltest Du Deine Zugangsdaten vergessen haben, kannst Du Dir diese über den Link "Zugangsdaten ver**gessen**" unter Angabe Deiner **Senatorennummer,** an die hinterlegte E-Mail-Adresse, zusenden lassen.

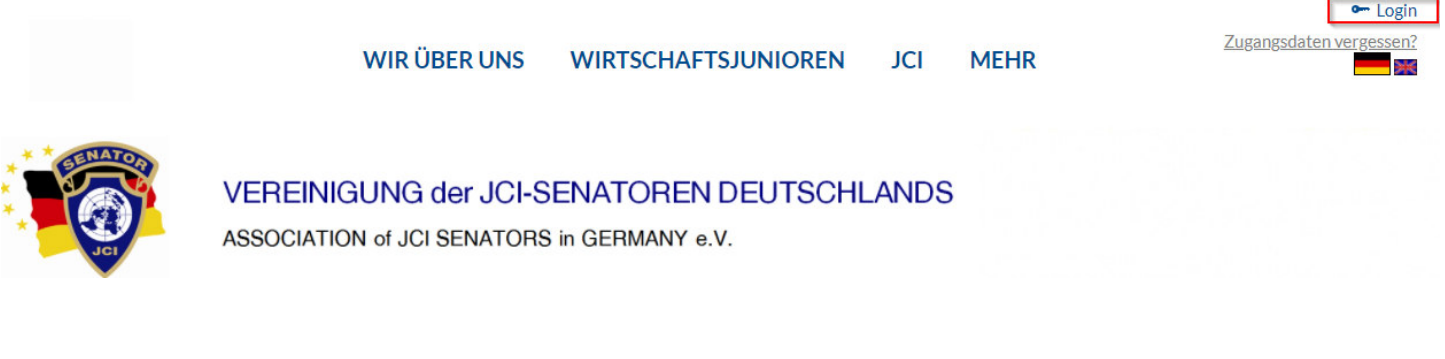

Melde Dich dann mit Deinen Zugangsdaten an. In das Feld "**Benutzer**" trägst Du Deine **Senatoren-Nummer** ein und in das Feld "Passwort" Dein Passwort. Klicke dann auf "LOS"

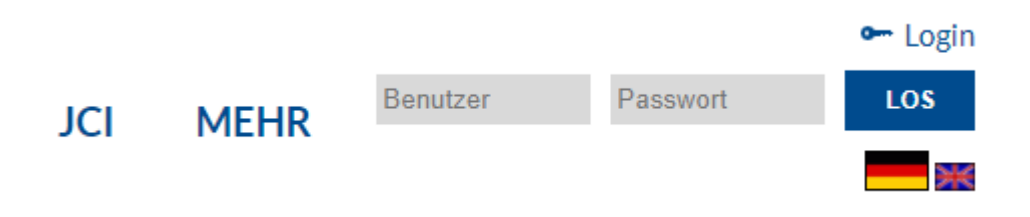

Nach erfolgreicher Anmeldung findest Du die Abstimmungen im Bereich "Mehr -> Veranstaltungen".

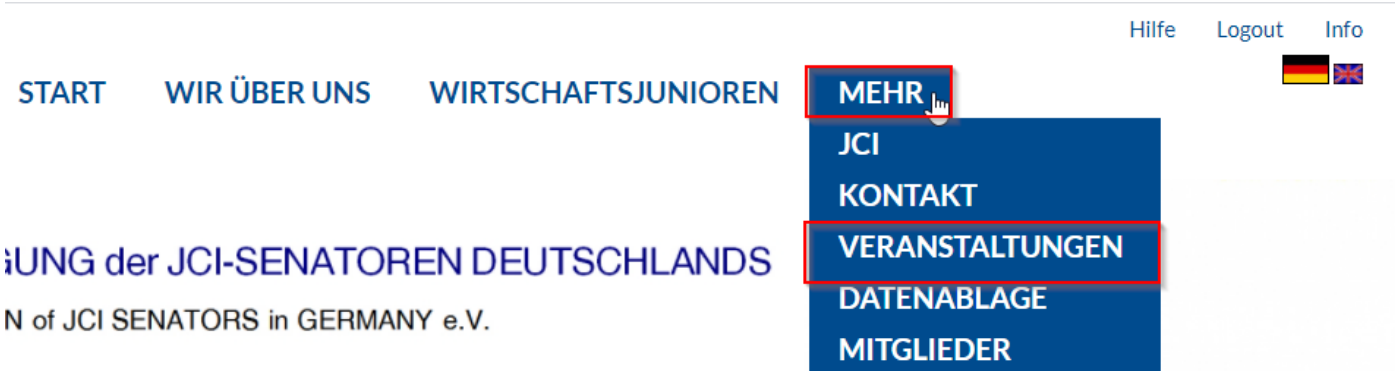

Dir wird nun der Veranstaltungskalender angezeigt. Daneben findest Du den Menüpunkt "ABSTIMMUN-**GEN**". Klicke darauf.

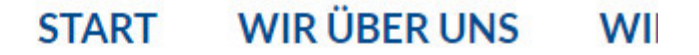

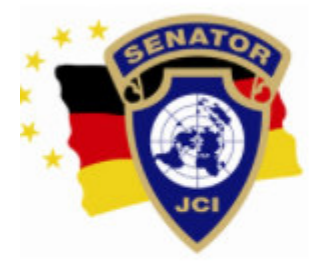

**KALENDER** 

**ABSTIMMUNGEN** 

# **VEREINIGUNG der JCI-SENATOREN** ASSOCIATION of JCI SENATORS in GERMANY e.V

### **VERANSTALTUNGEN FEBRUAR 2021**

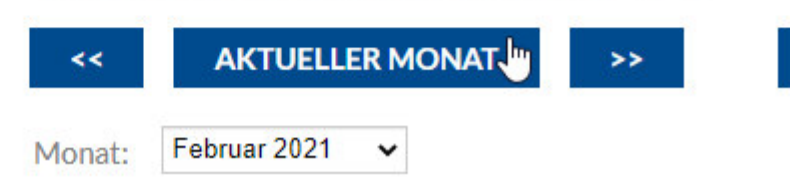

Nachdem Du auf "ABSTIMMUNGEN" geklickt hast werden Dir alle aktuell freigeschalteten Abstimmungen angezeigt.

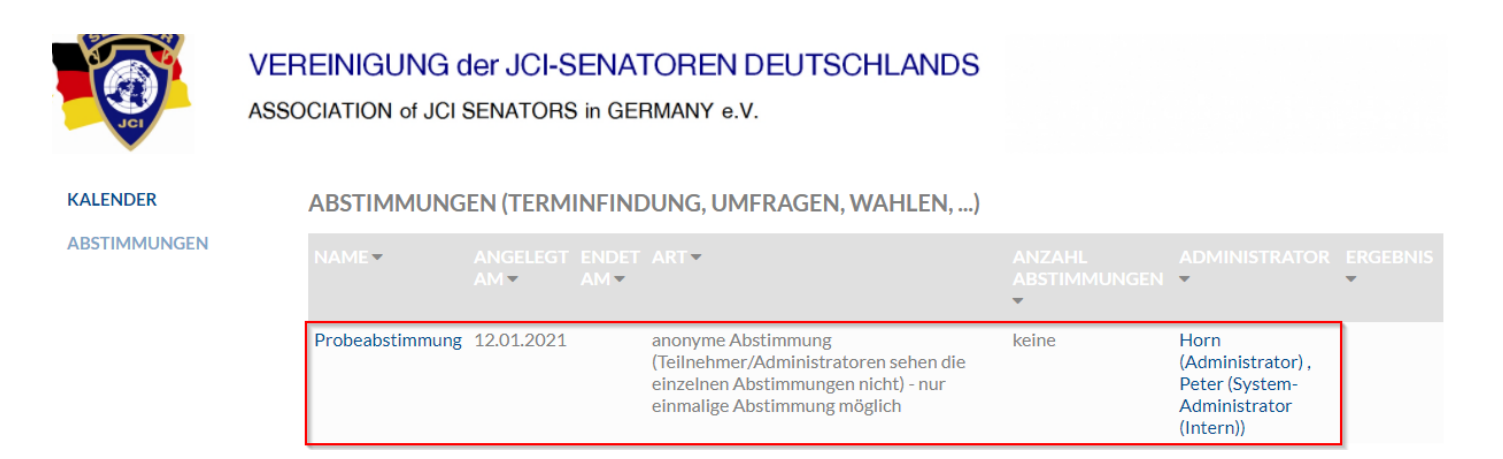

Zu Beginn der Mitgliederversammlung wirst Du nur eine Abstimmung vorfinden, nämlich eine "Probeab**stimmung**". Weitere Abstimmungen werden im Verlauf der Mitgliederversammlung durch den Vorstand freigeschaltet und Du wirst dann aufgefordert abzustimmen.

Solltest Du keine Abstimmung sehen oder der Menü-Punkt "ABSTIMMUNGEN" nicht angezeigt werden, musst Du die Webseite einmal neu laden. Dazu auf den Reload-Button Klicken.

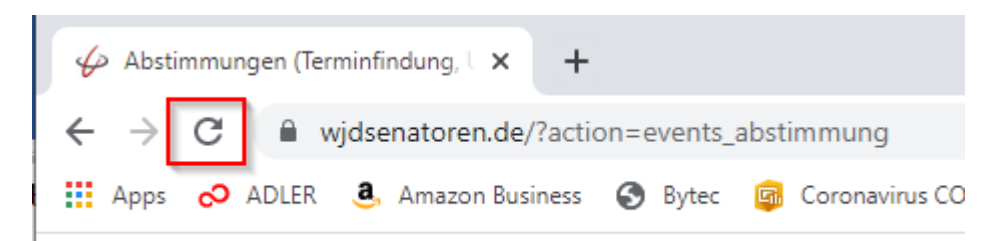

#### ABSTIMMUNGEN (TERMINFINDUNG, UMFRAGEN, WAHLEN, ...)

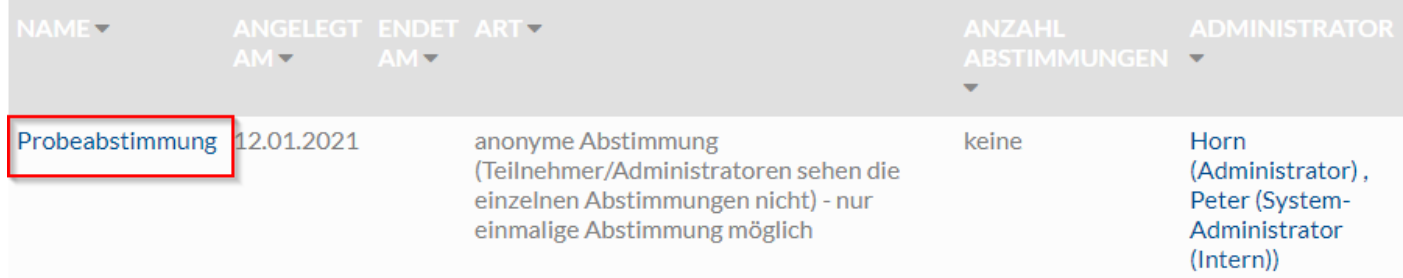

#### Er wird der Abstimmungs-Dialog geöffnet.

### **ABSTIMMUNG: PROBEABSTIMMUNG** Welche Getränke sollen auf der nächsten Seko ausgeschenkt werden? Wasser Wein 3 **Bier**

#### **MEINE ABSTIMMUNG SPEICHERN SCHLIESSEN**

- (1) Hier erscheint die Fragestellung was abgestimmt werden soll
- (2) Hier bekommst die Wahlmöglichkeiten angezeigt. Dies können Personen-Namen sein, wenn es um eine Personen-Wahl z.B. Vorstand handelt.
- (3) Über die Dropdown-Felder wählst Du Zustimmst "Ja" oder Ablehnst "Nein". Wenn Du Dich enthalten möchtest wähle "**Enthaltung**" aus. Wichtig ist, dass Du bei jeder Frage eine Auswahl triffst. Ist dies nicht der Fall, erscheint eine Fehlermeldung:

### **ABSTIMMUNG**

Ungültige Abstimmung, es müssen alle Auswahlfelder gefüllt sein

Hast Du zu jedem "Alternative/Frage" eine Auswahl getroffen Klickst Du auf "MEINE ABSTIMMUNG SPEI-**CHERN**". Nach dem Klick erscheint die folgende Bestätigungsmeldung:

### **ARSTIMMUNG**

Vielen Dank für Ihre Abstimmung

**Achtung**: Jeder Teilnehmer darf nur EINMAL an einer Abstimmung teilnehmen Eine Wiederholung oder Korrektur Deiner Abstimmung ist nicht möglich!

Das Ergebnis der Abstimmung wird dann nach Beendigung der Abstimmung vom Vorstand bekannt gegeben.

**Hinweis: Sofern von der Mitgliederversammlung eine geheime Abstimmung gewünscht wird, sind alle Stimmabgaben 100% anonym. Auch der Vorstand kann dann nicht sehen wer wie abgestimmt hat. Wird keine geheime Abstimmung gewünscht, ist das Abstimmungsergebnis nach der Abstimmung für alle sichtbar unter Angabe der Namen der abgestimmten Personen.**